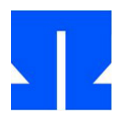

## **2. LaTeX**

In dieser Aufgabe erstellen Sie ein kleines LaTeX-Dokument und erzeugen daraus eine PDF-Datei.

**a)** Öffnen Sie ein Terminalfenster und erzeugen Sie darin mit

mkdir tex; cd tex

ein neues Verzeichnis tex, in das Sie direkt hinein wechseln. Starten Sie dann mit Eingabe von gedit & den Texteditor; Sie starten mit einer leeren, unbenannten Datei, und durch das angehängte "&"-Zeichen bleibt die Shell benutzbar.

Machen Sie sich zunächst mit den Tastenkombinationen vertraut, die Sie in der Ulix-Devel-VM benötigen, um die Zeichen \ (Backslash), { und } (geschweifte Klammern) sowie [ und ] (eckige Klammern) einzugeben – diese werden Sie beim Bearbeiten von TeX-Dateien häufig benötigen.

Wer die VM unter Windows oder Linux installiert hat, sollte die fünf Sonderzeichen über die üblichen Tastenkombinationen erreichen können.

Anwender von Mac OS können die folgenden Shortcuts verwenden:  $[Alt+8] = [$ ,  $[Alt+9] = ]$ ,  $[Alt+7] = \{$ ,  $[Alt+0] = \}$ ,  $[Alt+8] = \setminus$ . (Alle Kombinationen jeweils mit der rechten (!) Alt-Taste.) Auch interessant:  $[Alt + \leq] = |, [Alt + Q] = \emptyset$ .

**b)** Geben Sie nun im Terminalfenster die folgenden vier Zeilen ein:

```
\documentclass{article}
\usepackage[utf8]{inputenc}
\begin{document}
\end{document}
```
Speichern Sie die Datei, indem Sie [Strg+S] drücken und als Dateinamen z. B. uebung02.tex angeben. Gleich nach dem Speichern sollte sich das Syntax Highlighting aktivieren, da der Editor jetzt weiß, dass Sie eine TeX-Datei bearbeiten.

Fügen Sie zwischen \begin{document} und \end{document} ein wenig Text ein; verwenden Sie dabei auch deutsche Umlaute. In der Shell können Sie (nach dem erneuten Speichern mit [Strg+S]) nun mit dem Kommando

pdflatex uebung02.tex

aus der tex- eine pdf-Datei machen und diese anschließend mit

xpdf uebung02.pdf

im PDF-Viewer betrachten. (Sie verlassen den Viewer mit [Strg+W].)

Probieren Sie anschließend die in der Vorlesung vorgestellten Gestaltungsmöglichkeiten aus: Testen Sie insbesondere die Abschnittsnumerierung (mit \section, \subsection und \subsubsection), die Textauszeichnungen fett und kursiv (\textbf{...}, \emph{...}) sowie numerierte Listen und Bullet-Listen (über enumerate- und itemize-Umgebungen).

Wenn Sie den PDF-Viewer auch mit angehängtem &-Zeichen starten, bleibt das Terminal weiter benutzbar. Nach dem Neu-"Kompilieren" der tex-Datei mit pdflatex erkennt der PDF-Viewer selbständig, dass sich die PDF-Datei geändert hat, und aktualisiert die Ansicht.

Schließen Sie am Ende die Editor- und PDF-Viewer-Fenster.

## **3. Literate Programming: Code lesen und "tangeln"**

Rufen Sie das Skript update-ulix.sh auf – im Ordner tex/ finden Sie danach einen Unterordner wc/ mit zwei Dateien (wc.pdf und wc.nw). Sollte das Skript nicht funktionieren, finden Sie die beiden Dateien auch unter http://faq.ktug.org/wiki/pds/noweb/wc.pdf und http://www.rpi.edu/locker/79/000679/noweb/2.7/examples/wc.nw .

- **a)** Wechseln Sie in den Ordner tex/wc/ in Ihrem Home-Verzeichnis und lesen Sie die PDF-Datei: Sie beschreibt als Literate Program die Implementierung des Unix-Tools wc (word count), das zu einer oder mehreren gegebenen Datei(en) die Anzahl der Zeichen, Wörter und Zeilen ausgibt. Verwendet das Literate Program einen *Top-down*- oder einen *Bottom-up*-Ansatz?
- **b**) Jetzt "tangeln" (sprich: "tängeln") Sie den kompilierbaren Quelltext: Geben Sie den Befehl notangle wc.nw > wc.c

ein und öffnen Sie anschließend die aus dem Literate Program extrahierte C-Quellcode-Datei wc.c im Editor – vergleichen Sie den Code mit dem Literate Program. Im obigen Aufruf von notangle mussten Sie keinen Code Chunk angeben, denn in der Datei ist ein Chunk namens ⟨\*⟩ definiert, dessen Definition auf Seite 2 der PDF-Datei steht: Dieser ist der "Standard-Chunk", wenn Sie keinen über -R*chunkname* angeben.

Können Sie anhand der C-Datei noch erkennen, ob das Programm *top-down* oder *bottom-up* entwickelt wurde?

**c)** Probieren Sie auch die Option zum Erzeugen von Zeilennummern aus, das geht mit

notangle -L wc.nw > wc.c

Betrachten Sie wieder wc.c im Editor. Sie finden nun zahlreiche Zeilen der Form #line 111 "wc.nw": Diese führen dazu, dass bei Kompilierfehlern mit dem C-Compiler (gcc) nicht die Nummer der fehlerhaften Zeile in der C-Datei, sondern die in der nw-Datei ausgegeben wird.

**d)** Übersetzen Sie das Programm durch Eingabe von gcc wc.c – es erscheint eine Warnung (*wc.nw:146: warning: incompatible implicit declaration of built-in function 'exit'*). Prüfen Sie, dass in der Datei wc.nw der Befehl exit(status); in Zeile 146 steht. Sie können das (trotz der Warnung) erzeugte Programm testen, indem Sie

./a.out wc.nw

(mit führendem Punkt und Schrägstrich) eingeben; Sie sollten die folgende Ausgabe erhalten:

377 1895 12405 wc.nw

## **4. Code in ein Literate Program konvertieren**

Nun ist es Zeit, das Literate Programming selbst auszuprobieren. Dazu können Sie eine klassisch programmierte und dokumentierte C-Quelldatei shell.c verwenden, die automatisch im Ordner tex/ gelandet ist, als Sie in Aufgabe 3 das Skript update-ulix.sh aufgerufen haben.

- **a)** Lesen und verstehen Sie das Programm, das eine kleine Shell implementiert.
- **b)** Konvertieren Sie das Program in ein Literate Program shell-lp.nw. Zerlegen Sie es dazu in geeignete Chunks, die Sie gut dokumentieren. Klassische C-Kommentare sollen keine überbleiben. Eine Template-Datei shell-lp.nw ist bereits vorbereitet.
- **c)** "Tangeln" Sie (wie in Aufgabe 3 b und c) aus shell-lp.nw die C-Datei shell-lp.c und vergleichen Sie diese mit dem Original.
- **d)** Erzeugen Sie mit noweave -index -delay shell-lp.nw > shell-lp.tex die TeX-Datei, rufen Sie dann zweimal pdflatex shell-lp.tex auf und betrachten Sie das Ergebnis mit xpdf shell-lp.pdf.